# Добавление и редактирование пользователей

Добавление и редактирование пользователей доступно только сотрудникам с ролью "Администратор" и "Владелец".

В Доки могут работать одновременно несколько пользователей. Администратор информационной базы может редактировать и добавлять профили пользователей Доки в 1С.

Для работы с профилем пользователя перейдите в раздел Настройки и нажмите гиперссылку Сотрудники:

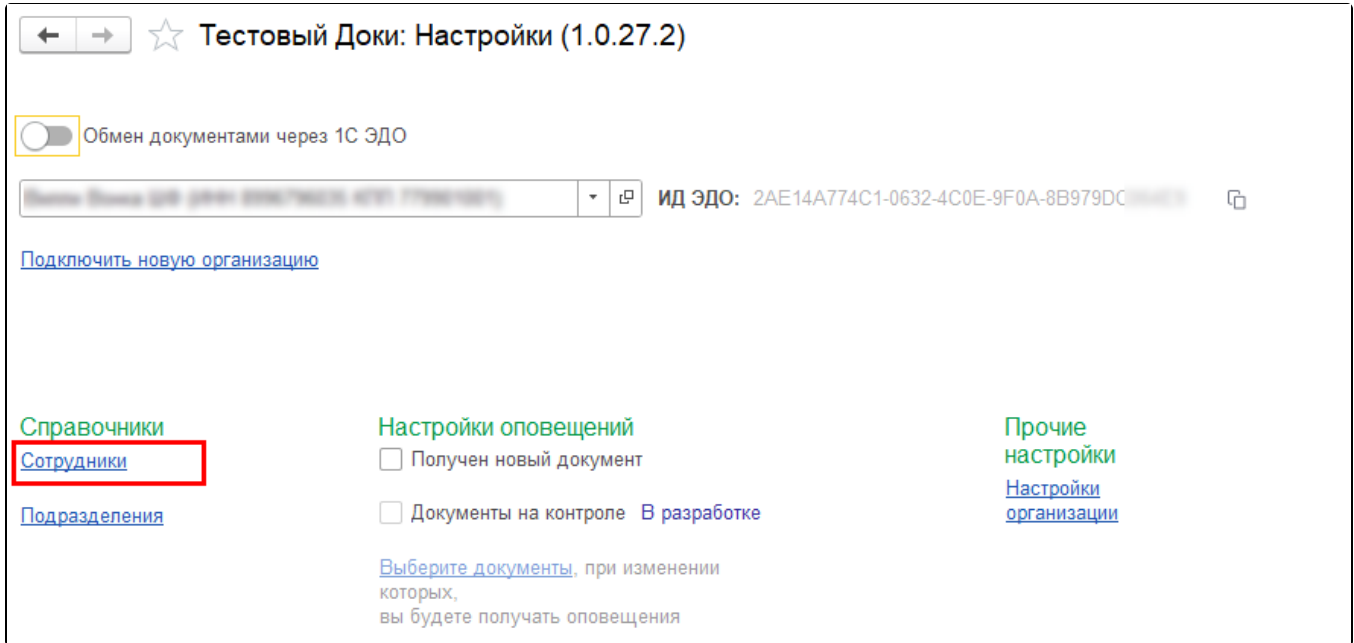

В открывшемся окне отображается список пользователей системы.

Возможные статус подключения пользователя:

- Активен аккаунт пользователя действует по данной организации;
- Заблокирован доступ пользователя к организации в сервисе Доки отключен, но пользователь может работать с другими процессами.

Вы можете:

- Отфильтровать пользователей по конкретной организации, выбрав организацию из списка (1). Если организация не выбрана, отображаются пользователи по всем доступным организациям.
- Отобразить заблокированных пользователей с помощью отметки Показать заблокированных (2).
- Найти нужного пользователя с помощью строки поиска (3).
- Обновить данные пользователей с помощью кнопки Получить пользователей (4). Информация обновится по выбранной организации или по всем организациям, если организация не выбрана.
- Добавить нового пользователя с помощью кнопки Добавить сотрудника (5):

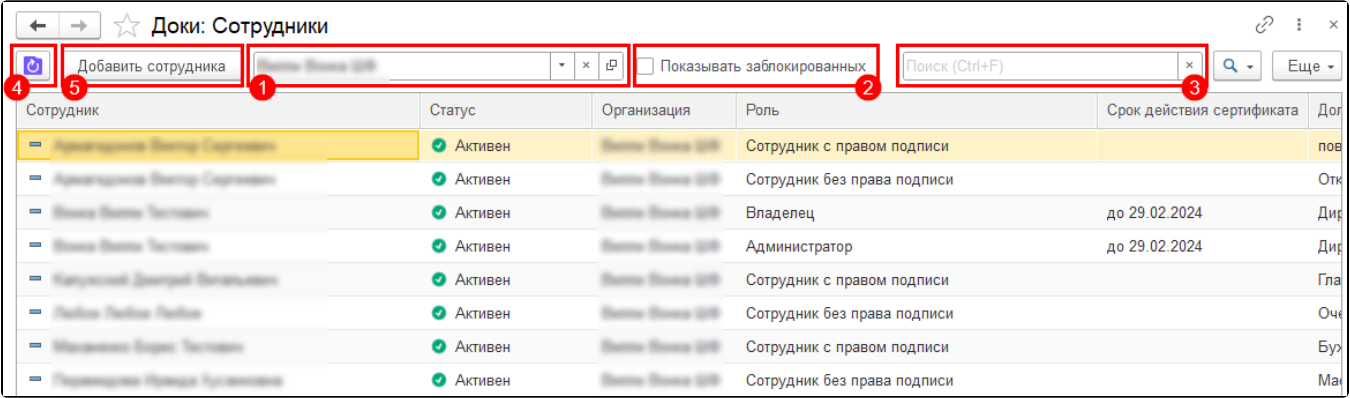

## Добавление пользователя

При добавлении нового пользователя откроется форма для заполнения. Укажите ФИО нового сотрудника. Выберите Роль сотруднику из списка: Администратор, Сотрудник с правом подписи, Сотрудник без права подписи. Выберите организацию. Укажите должность, адрес электронной почты сотрудника и номер телефона. Нажмите кнопку Добавить сотрудника:

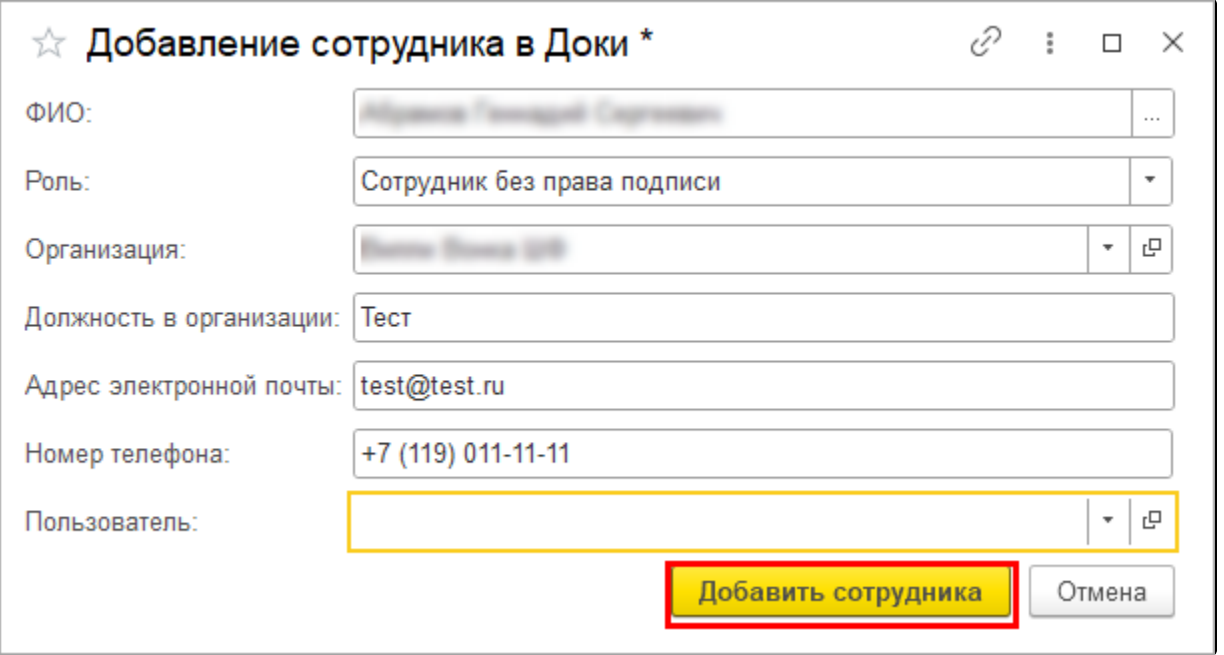

Сотрудник будет добавлен в список пользователей системы.

На указанную электронную почту пользователя поступить письмо с приглашением на авторизацию в веб-интерфейсе, если почта уже подключена к системе, или на регистрацию, если почта не подключена, в таком случае пользователю необходимо установить пароль по ссылке в пригласительном письме.

После авторизации в веб-интерфейсе пользователь увидит подключенную организацию.

### Редактирование пользователя

В списке пользователей системы откройте пользователя, которого хотите отредактировать, двойным нажатием левой кнопки мыши. Откроется карточка пользователя. На вкладке Основное можно изменить информацию пользователя: ФИО, адрес электронной почты, номер телефона, выбрать физическое лицо из справочника 1С. Для сохранения отредактированной информации нажмите Записать или За писать и закрыть:

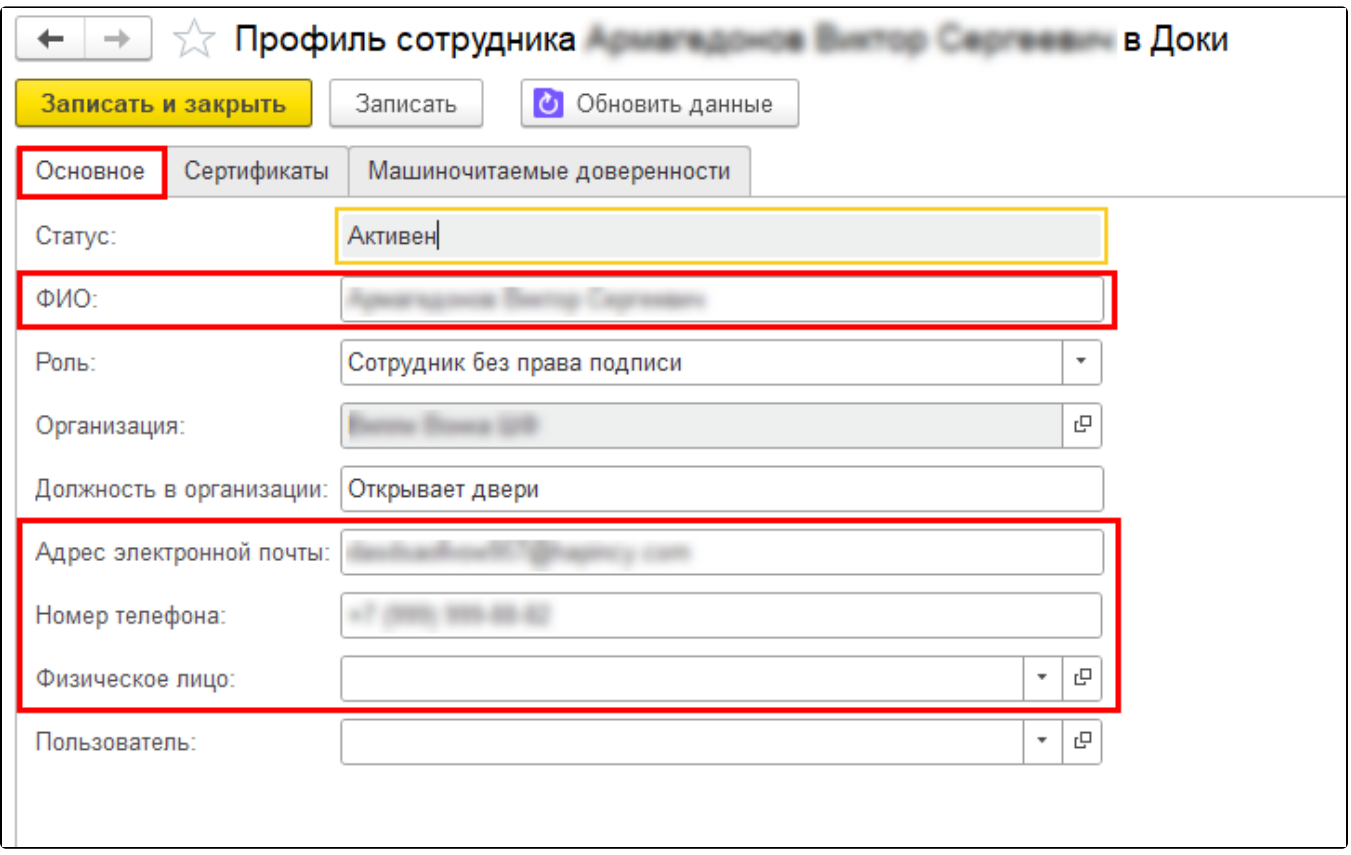

На вкладке **Сертификаты** отображается список сертификатов пользователя. Здесь можно посмотреть даты действия сертификата и его текущий статус. Если необходимо добавить новый сертификат, нажмите кнопку Добавить сертификат:

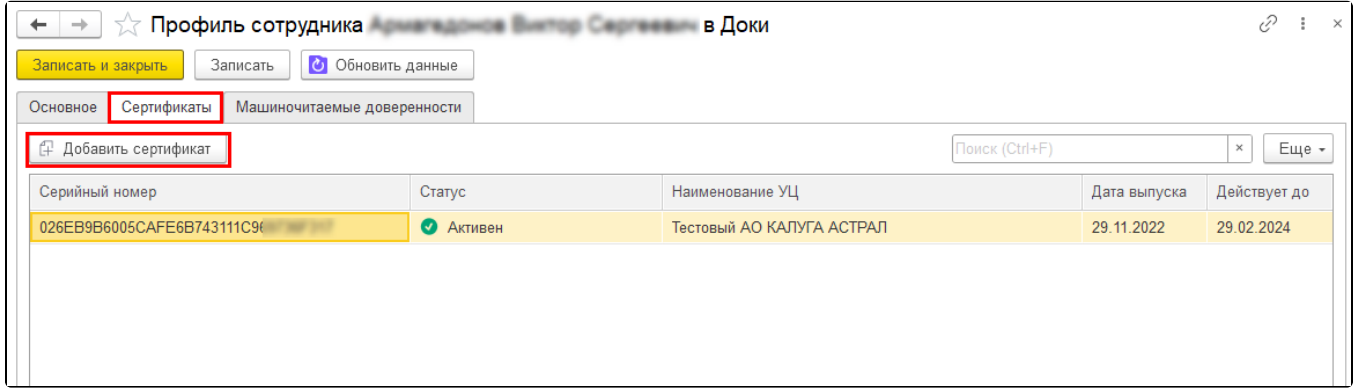

#### Статусы сертификатов:

- Активен до окончания действия сертификата больше месяца;
- Скоро истекает до окончания действия сертификата меньше месяца;
- Недействителен срок действия сертификата истек.

Добавление сертификата производится в личном кабинете Доки. Появится соответствующее уведомление. Для перехода в уведомлении нажмите кнопку **Перейти**. После загрузки сертификата в веб-интерфейс Доки в 1С нажмите кнопку **Обновить данные**:

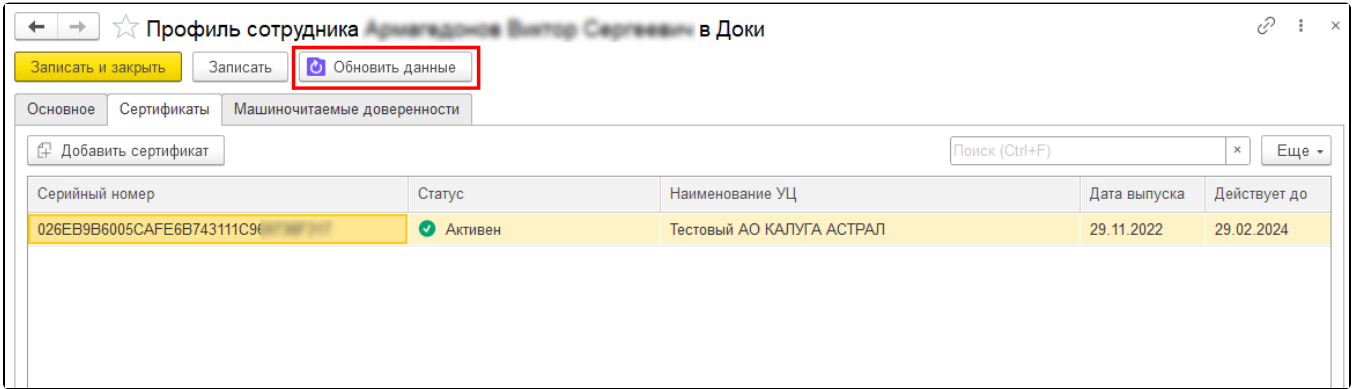

На вкладке Машиночитаемые доверенности можно просматривать и добавлять доверенности МЧД.

На данный момент отправка документов с МЧД не поддерживается сервисом, функционал поддержки сценариев МЧД находится в разработке и скоро будет реализован.

По умолчанию на вкладке Машиночитаемые доверенности отображаются только активные доверенности, которые можно использовать при подписании. Чтобы отображались все доверенности (просроченные, отозванные и т.д.), отметьте пункт Показывать неактивные (1). Дл я добавления новой доверенности нажмите кнопку Добавить доверенность (2). Можно выбрать МЧД как основную. Основная доверенность будет использоваться по умолчанию при подписании документов по организации. Чтобы выбрать МЧД как основную, выделите нужную доверенность и нажмите кнопку Использовать как основную (3). Основная доверенность будет отмечена специальным значком (4):

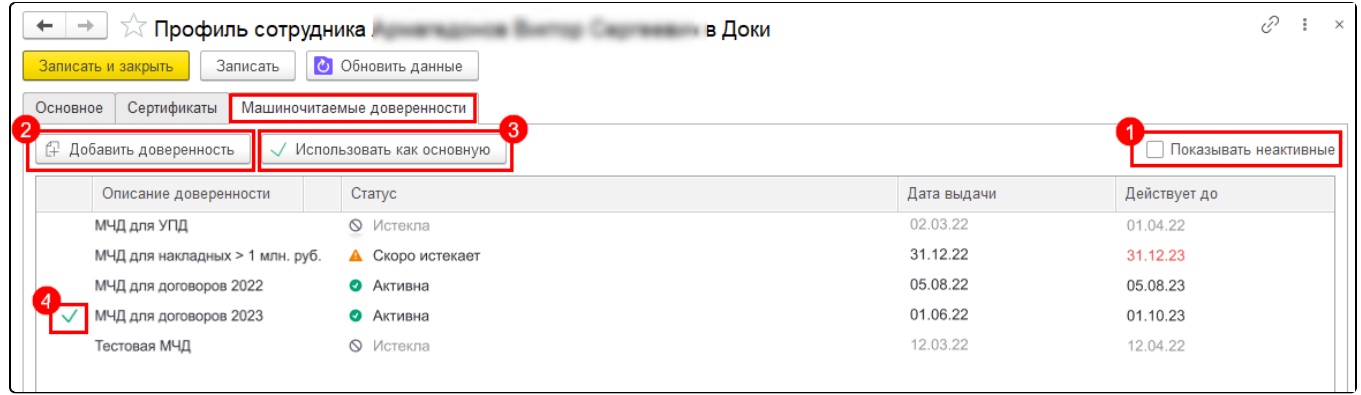

#### Статусы МЧД:

- Активна до окончания действия доверенности больше месяца;
- Скоро истекает до окончания действия доверенности меньше месяца;
- Истекла неактивная доверенность (просроченная, отозванная и т.д.).

Добавление МЧД производится в личном кабинете Доки. Появится соответствующее уведомление. Для перехода в уведомлении нажмите кн<mark>оп</mark>ку Перейти. После загрузки сертификата в веб-интерфейс Доки в 1С нажмите кнопку Обновить данные:

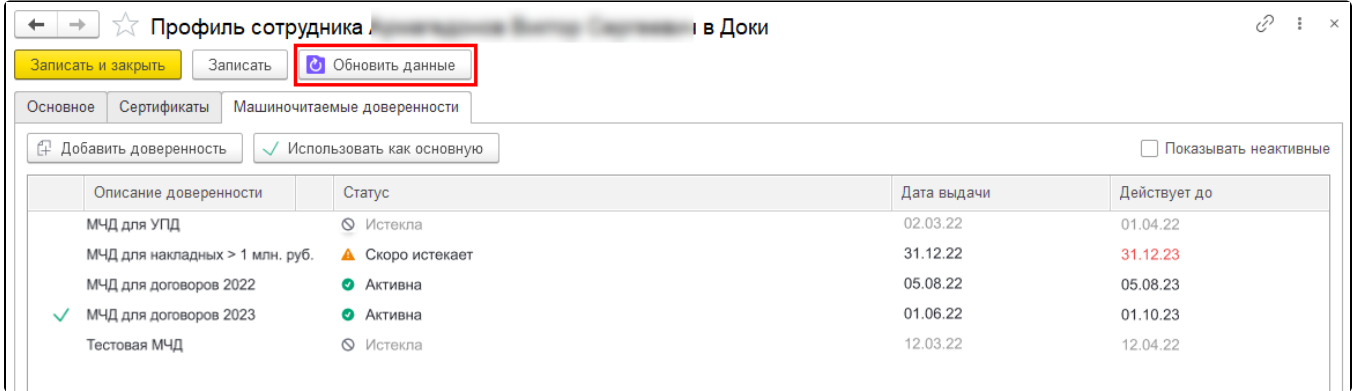

Для сохранения отредактированной информации нажмите Записать или Записать и закрыть.